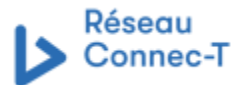

Comment gérer les dossiers dans RoundCube

## Le présente est pour démontrer comment faire la gestion de vos courriels en utilisant des dossiers.

- 1. Accéder a votre boite de courriel Roundcube et s'assurer que la fenêtre occupe tout l'espace de l'écran
- 2. Faire un clique sur l'icône « Paramètres » (en forme de roue dentelé)

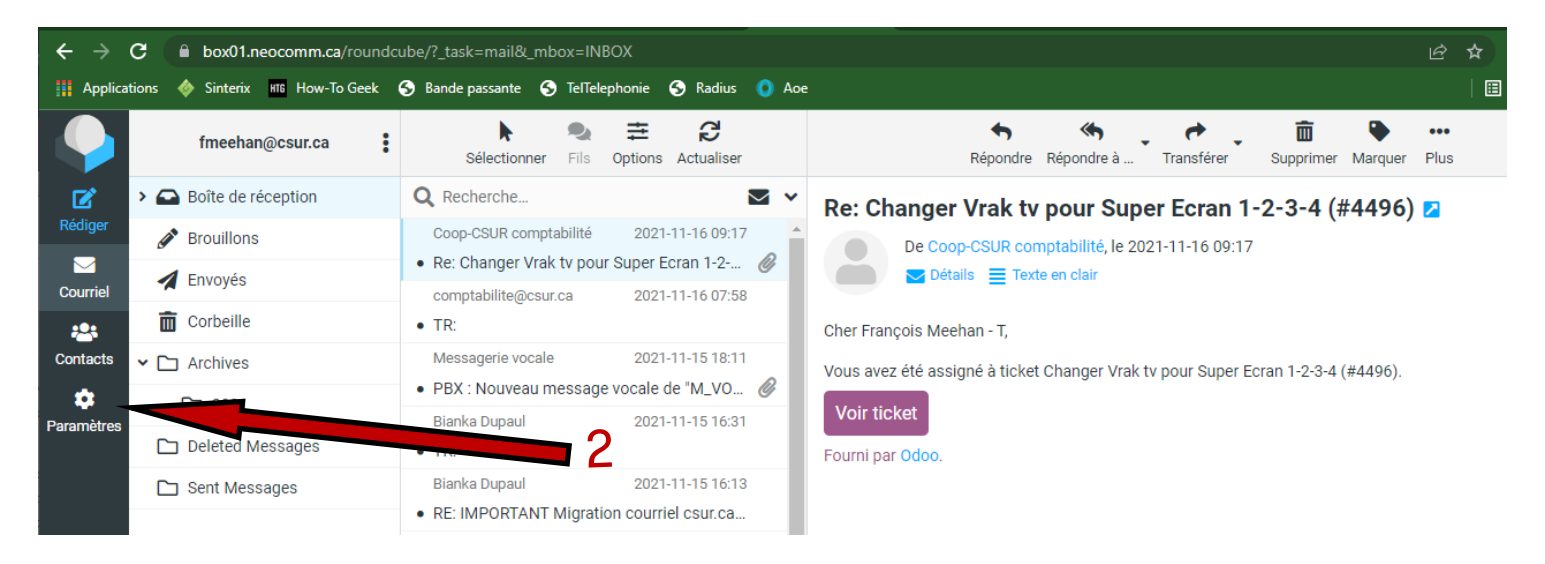

- 3. Faire un clique sur « Dossiers » un clique sur l'icône « Dossiers » pour faire apparaitre ceux-ci.
- 4. Faire un clique sur « Créer »
- 6. Entré le nom du nouveau dossier

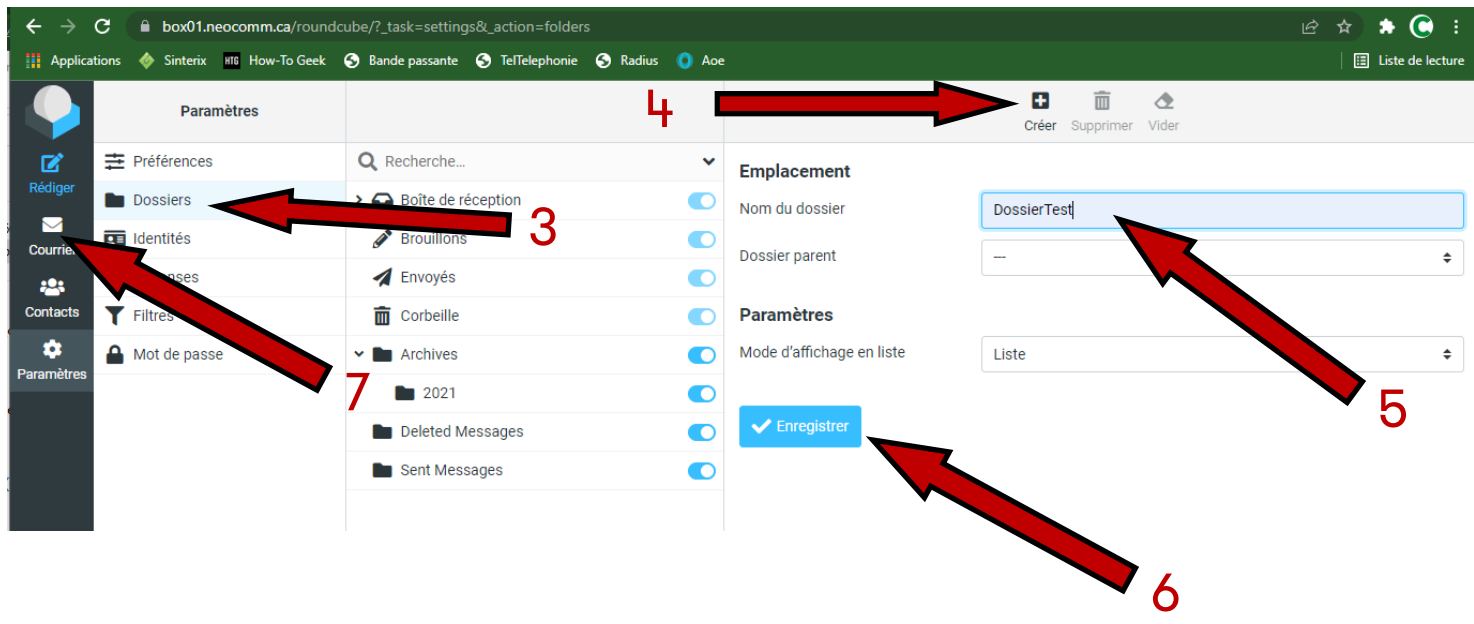

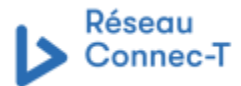

## **Documentation pour les usagers**

## Comment gérer les dossiers dans RoundCube

- 7. Vous pouvez maintenant sélectionner un ou plusieurs message à déplacé
- 8. Faire un clique sur l'icone « 3 petit points » et sélectionner « Déplacer vers »
- 9. Faire un clique sur le dossier de destination et les courriels seront transférés

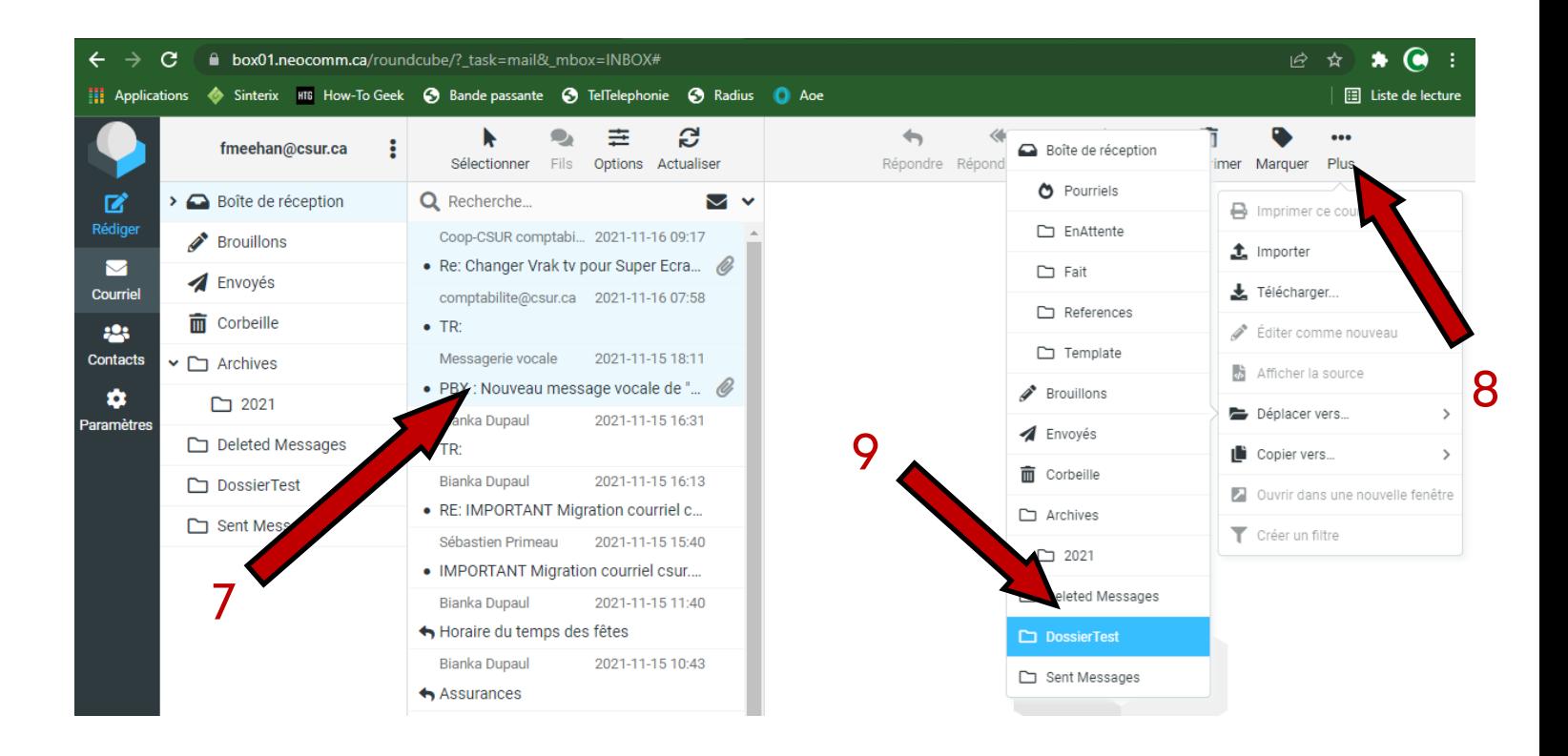